# 京都府電子入札システム

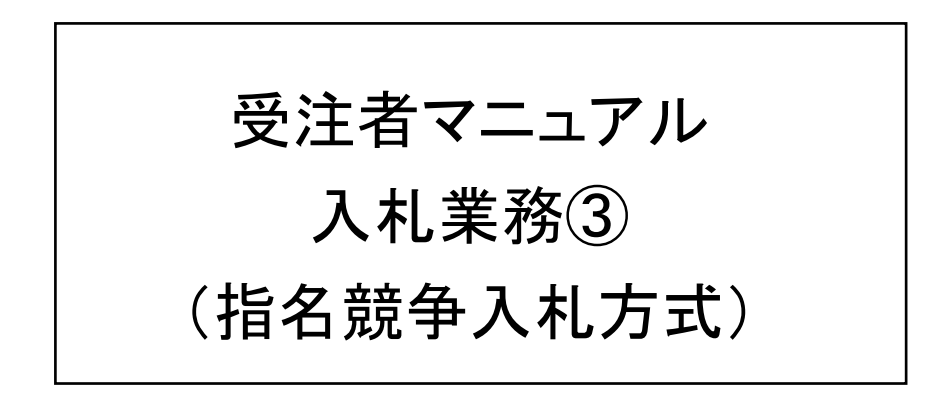

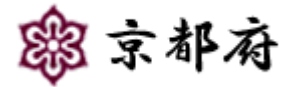

(平成 28年3月 第6版)

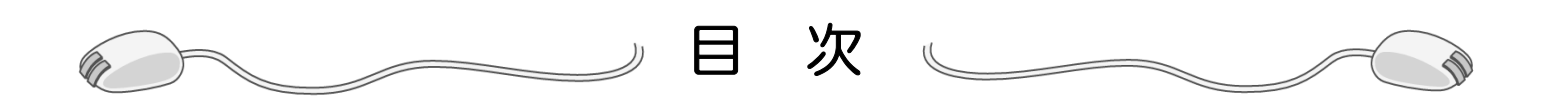

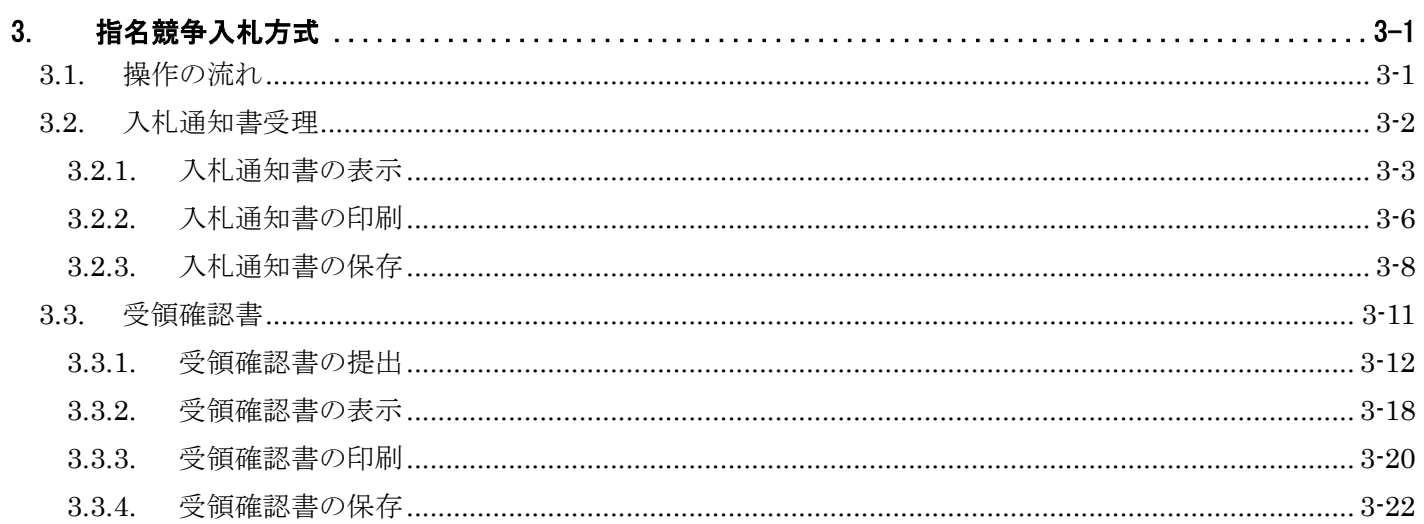

# **3.** 指名競争入札方式

### 3.1. 操作の流れ

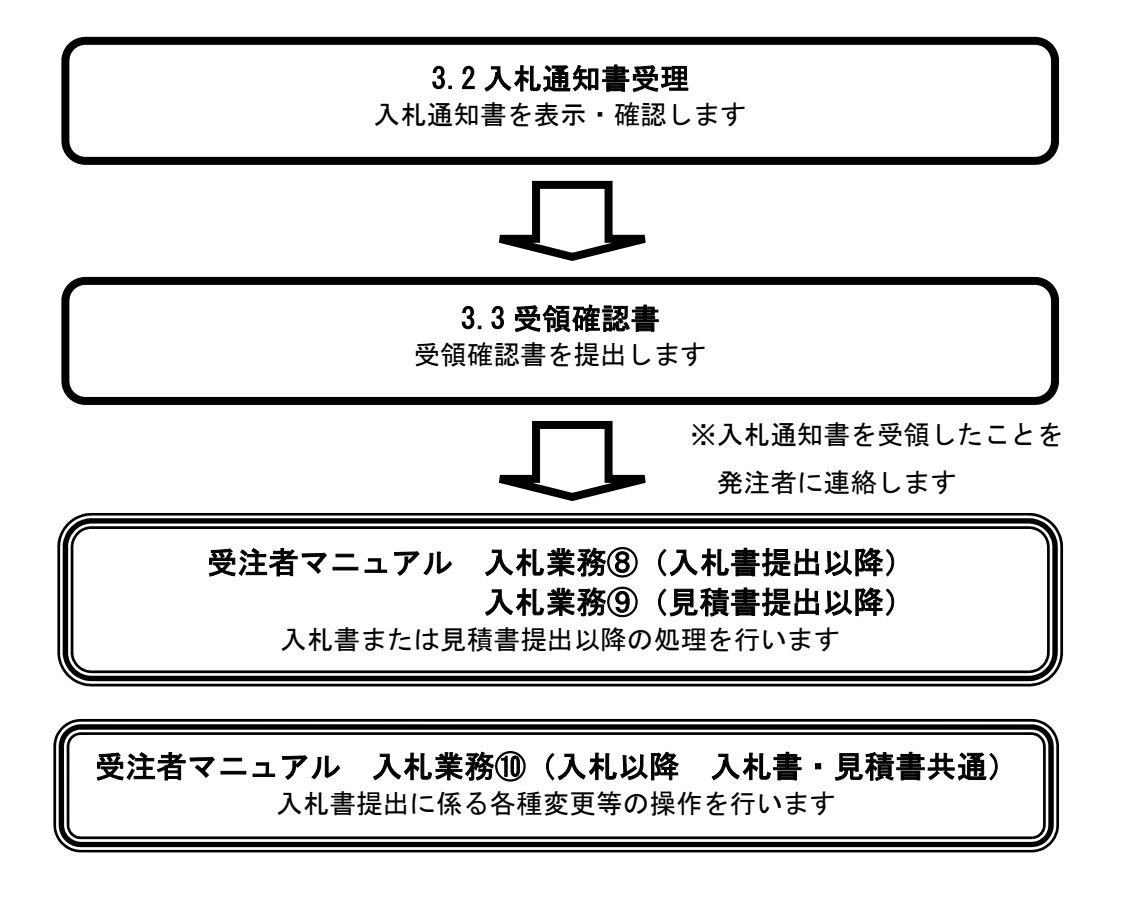

### 3.2. 入札通知書受理

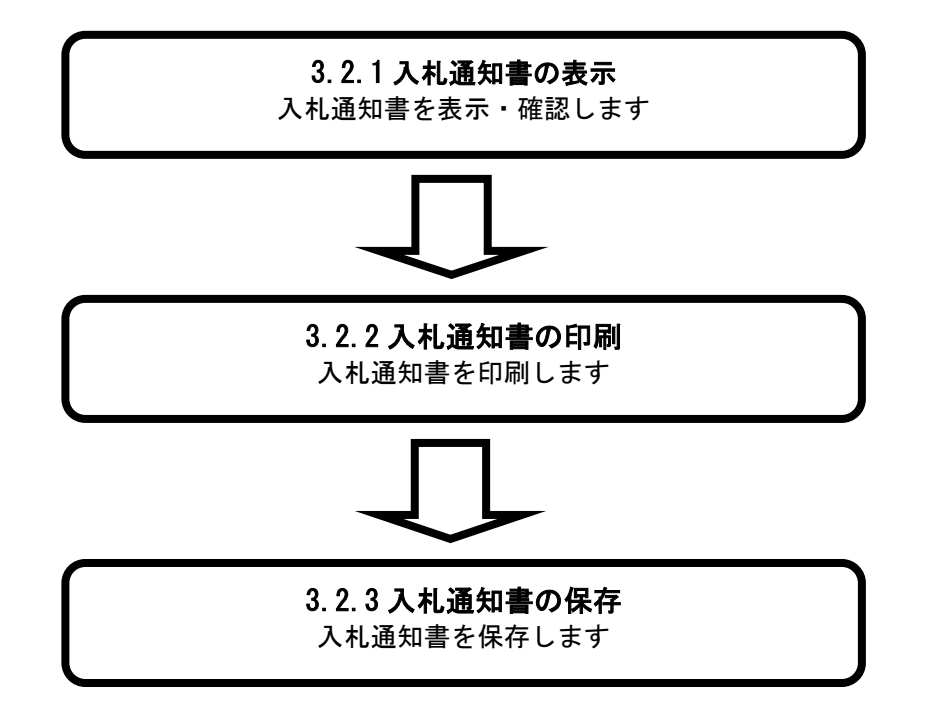

### **3.2.1.** 入札通知書の表示

#### 画面説明

#### [調達案件一覧]

受注者マニュアル・入札業務①の「1.3.1 調達案件検索」を行った後に表示されます。

発注者が発行した「入札通知書」を閲覧するための一覧画面です。

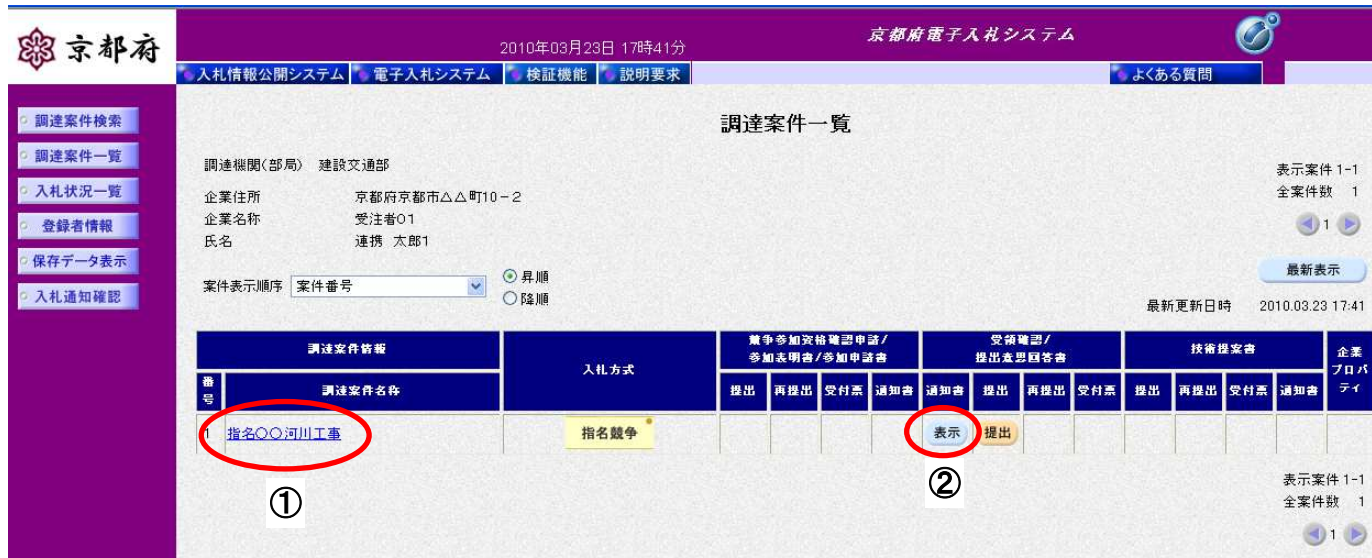

#### 操作手順

①調達案件名称をクリックすることにより、調達案件の概要が表示されます。

「受領確認/提出意思回答書:通知書」欄の② [表示] ボタンをクリックします。

・最新表示ボタンをクリックすることにより、同じ検索条件で再検索を行い、最新の一覧情報が表示さ れます。

#### 受注者マニュアル 入札業務 第 3 章指名競争入札方式 3.2 入札通知書受理

#### 画面説明

[入札通知書]

発注者が発行した「入札通知書」を確認するための画面です。

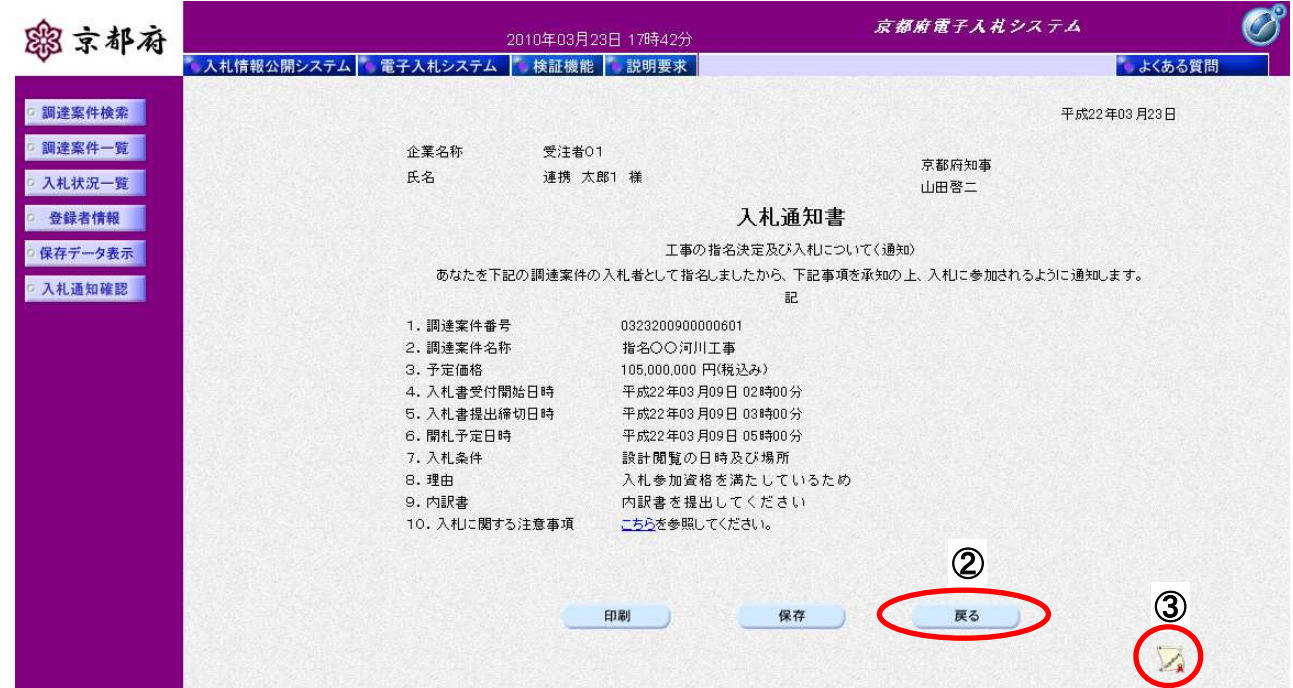

### 操作手順

「入札通知書」が表示されます。

2 [戻る] ボタンをクリックすることにより、「調達案件一覧」画面に戻ります。

3 [署名検証]ボタンをクリックすることにより、署名検証成否のポップアップが表示されます。

#### 【次の操作】

- ・印刷する場合:「3.2.2 入札通知書の印刷」
- ・保存する場合:「3.2.3 入札通知書の保存」
- ・受領確認書を提出する場合:「3.3.1 受領確認書の提出」
- ・入札書を提出する場合:「入札業務⑧(入札書提出以降)」「8.2 入札書提出」

【補足説明】

「入札通知書」が発行されると、電子入札システムからメールが配信されます。電子入札システムにログイン して、確認してください。

- 1 配信先は、「利用者登録」時に「代表窓口アドレス」として登録されたメールアドレスです。
- 2 届いたメール宛に返信しても無効です。 内容に不明な点があれば、ヘルプデスクや発注機関等にお問い合わせ願います。

Subject: ◇入札通知書到着のお知らせ

入札通知書が到着したのでお知らせします。 電子入札システムにて通知書を確認してください。

案件番号 :0706200420000101 案件名称 :○○道路工事 入札方式 : 指名競争入札 調達機関 :京都府 部局名 :土木建築部 事務所名 :指導検査課

貴社企業名称:テスト機関

入札通知書 発行日時 :平成 15年 09 月 27 日 11 時 36 分

\*\*\*\*\*\*\*\*\*\*\*\*\*\*\*\*\*\*\*\*\*\*\*\*\*\*\*\*\*\*\*\*\*\*\*\*\*\*\*\*\*\*\*\*\*\*\*\*\*\*\*

京都府電子入札システム

※本メールは、電子入札システムから自動配信されています。 本メールあてに返信しても無効ですので、ご注意願います。 本メールに対して、不明な点等ありましたら、ヘルプデスクあてに 連絡をお願いします。

ヘルプデスク MAIL ebidhelp@eos.ocn.ne.jp TEL 075-351-0001 \*\*\*\*\*\*\*\*\*\*\*\*\*\*\*\*\*\*\*\*\*\*\*\*\*\*\*\*\*\*\*\*\*\*\*\*\*\*\*\*\*\*\*\*\*\*\*\*\*\*\*

### **3.2.2.** 入札通知書の印刷

### [入札通知書] 「入札通知書」を閲覧するための画面です。 印刷を行うことも可能です。 画面説明

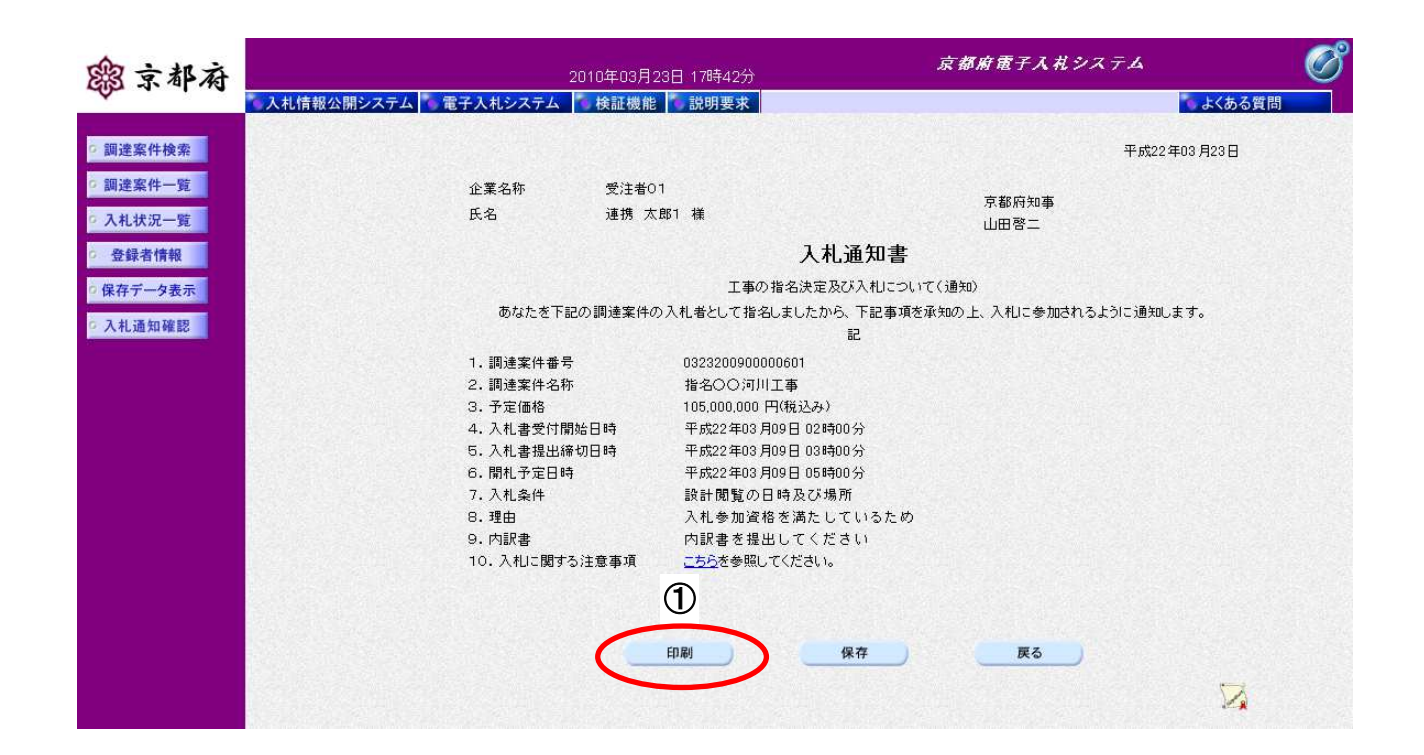

①[印刷]ボタンをクリックすることにより、別ウィンドウにて「入札通知書印刷」画面が表示されま す。 操作手順

#### [印刷画面]

「入札通知書」を印刷するための画面です。

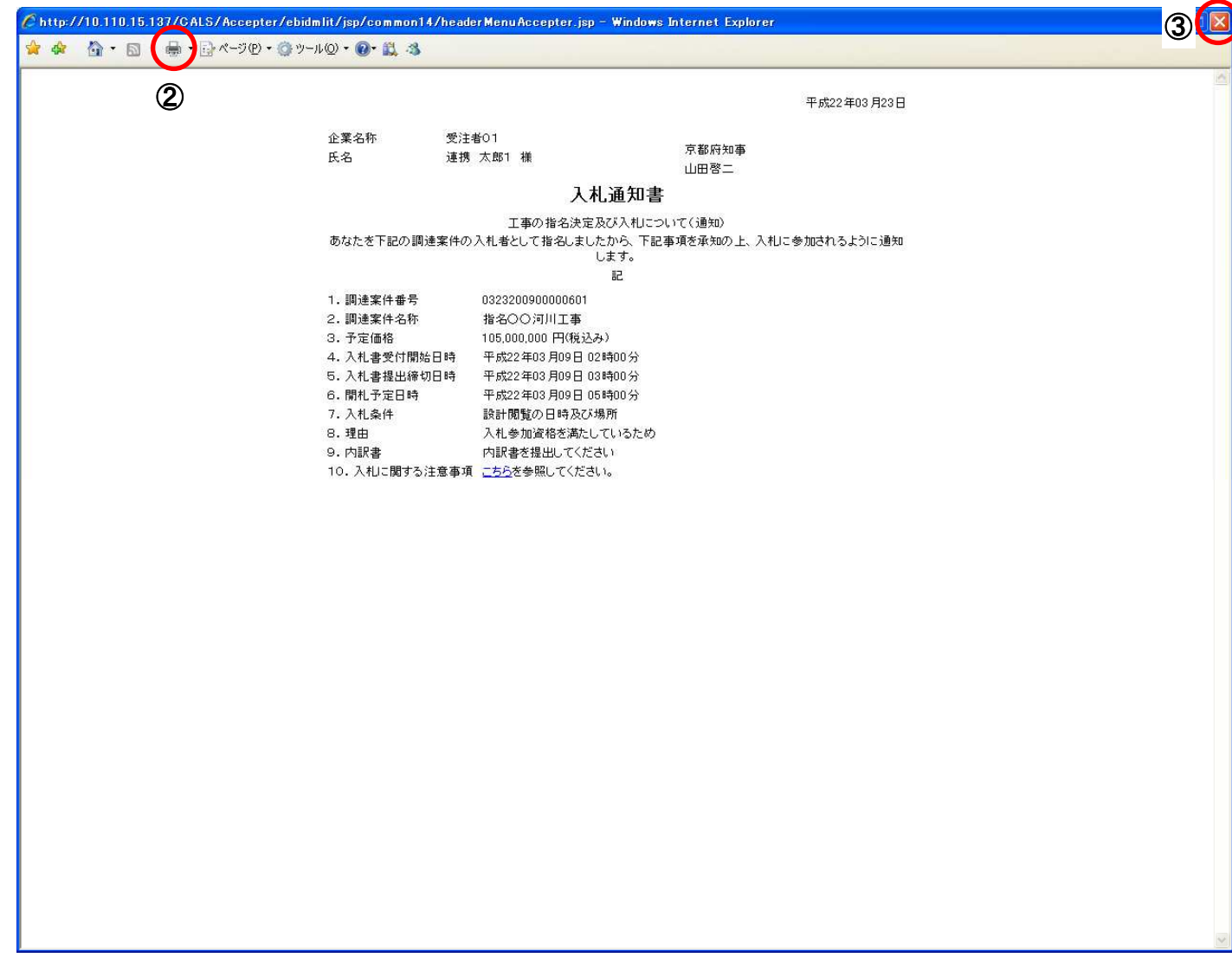

#### 操作手順

「入札通知書印刷」画面の2 [印刷]をクリックします。

印刷終了後、右上の3 [×] ボタンで画面を閉じて、「入札通知書」画面に戻ってください。

### **3.2.3.** 入札通知書の保存

# [入札通知書] 「入札通知書」を閲覧するための画面です。 保存することも可能です。 画面説明

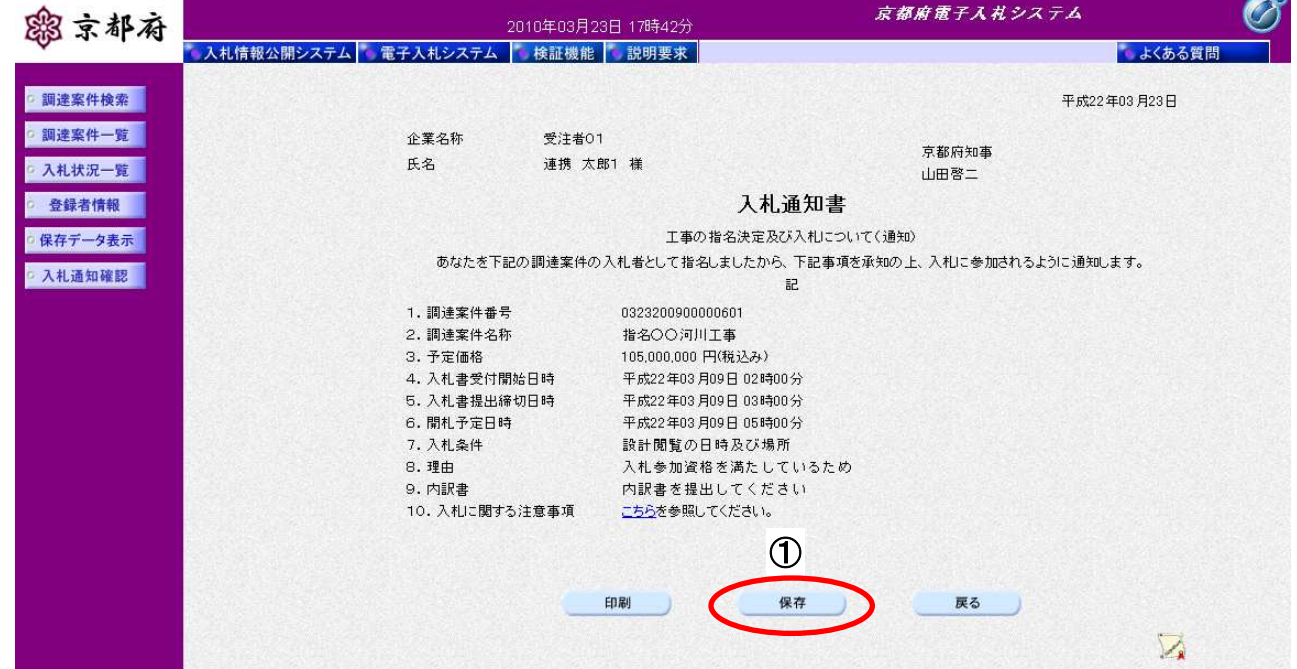

1 [保存]ボタンをクリックすることにより、「ファイルのダウンロード」画面が表示されます。 操作手順

[ファイルのダウンロード]

「入札通知書」の保存を確認するメッセージが表示されます。

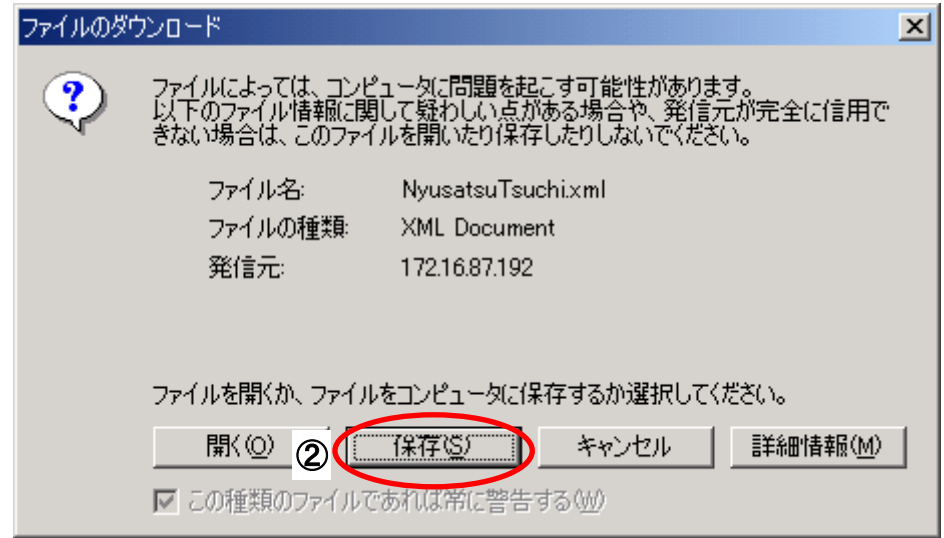

# ファイルを保存するためには、2 [保存]ボタンをクリックします。 (「入札通知書」のファイルを保存するものであり、危険なファイルではありません。) |操作手順

[名前を付けて保存]

「入札通知書」を保存するための画面です。

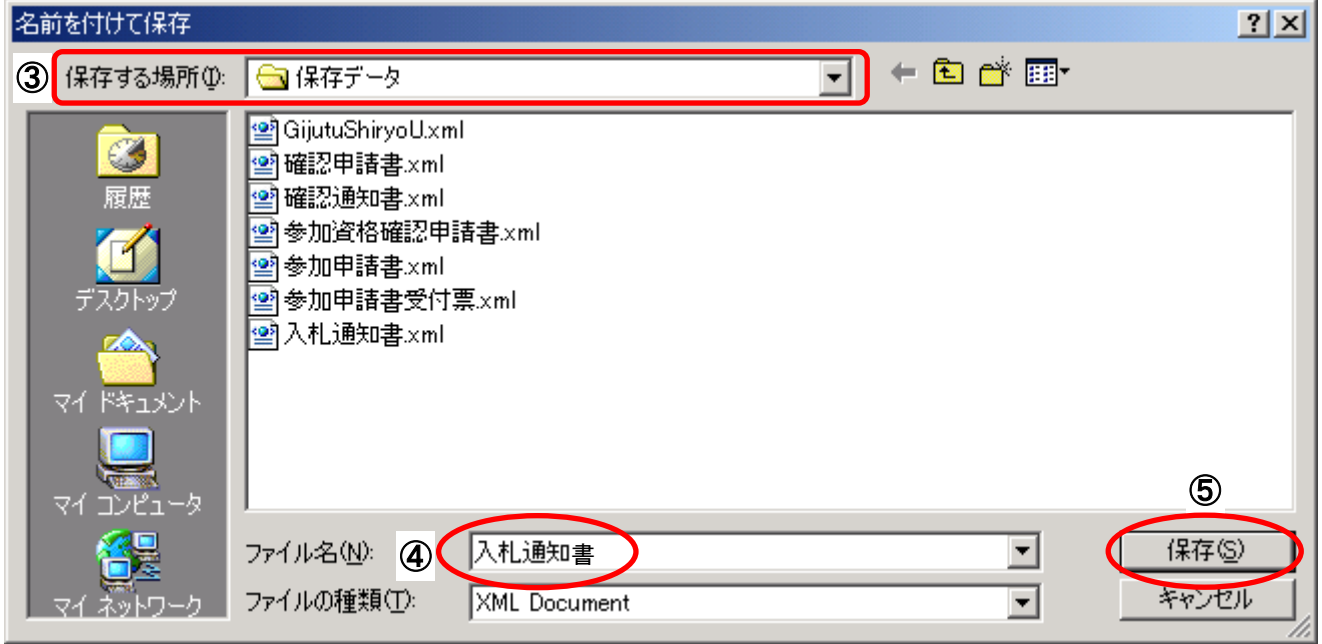

#### 操作手順

3保存する場所を選択し、保存する4ファイル名を入力後、5 [保存]ボタンをクリックします。

なお、④ファイル名は任意の名前を付けることができ、変更しなくても差し支えありません。 また、この操作を行ったときに保存されるファイル (xml ファイル)は、パソコン上でクリックして も開くことはできません。

「受注者:入札業務①基本操作 1.5 保存データの表示」に従い、電子入札システムを操作する中で、 内容を閲覧することができます。

### 3.3. 受領確認書

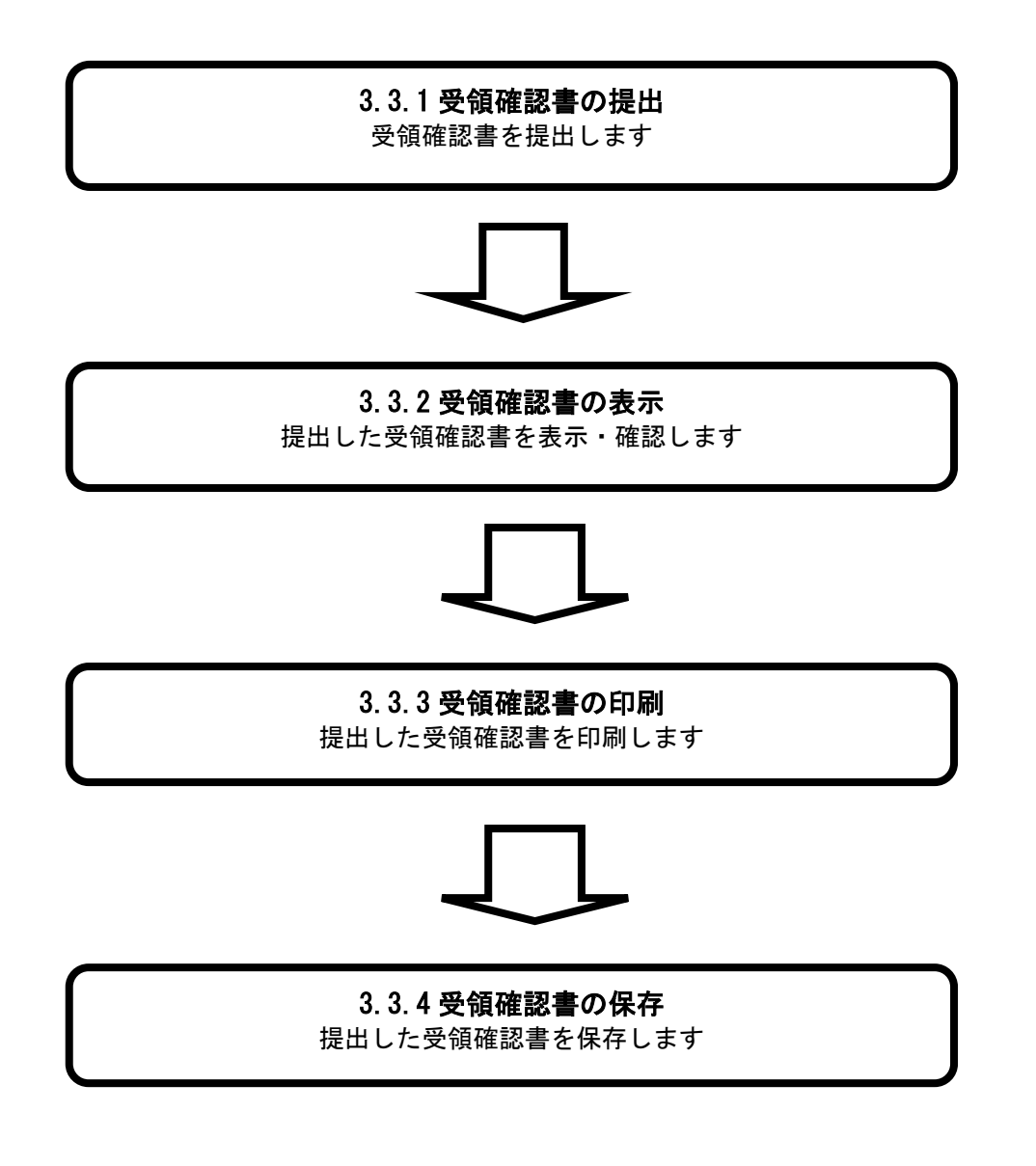

### **3.3.1.** 受領確認書の提出

#### 画面説明

#### [調達案件一覧]

「受領確認書」を提出可能な案件が表示されます。

(「3.2.1 入札通知書の表示」と同じ画面です。)

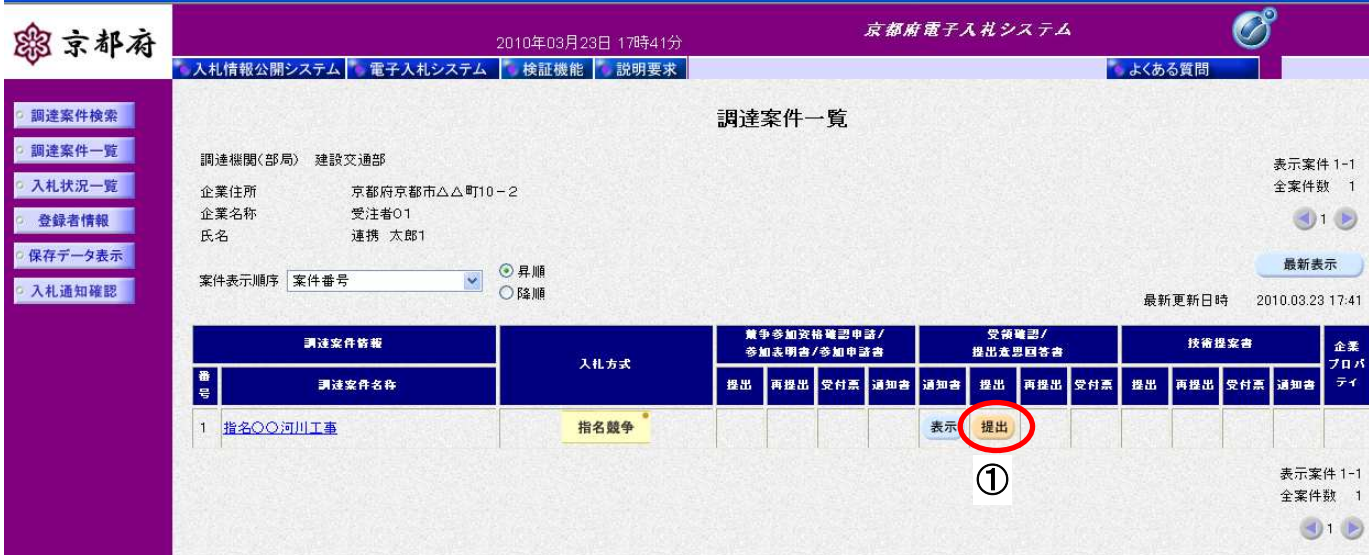

#### 操作手順

「受領確認/提出意思回答書:提出」欄の① [提出] ボタンをクリックします。

#### [受領確認書提出画面]

「受領確認書」を提出するための画面です。

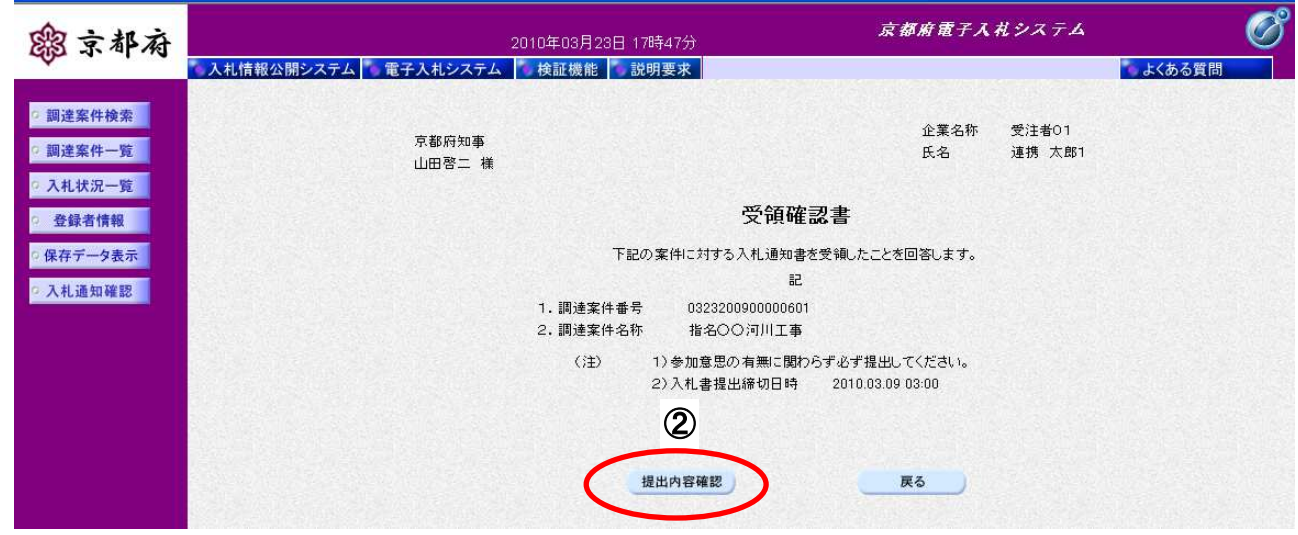

### 提出内容を確認後、2 [提出内容確認]ポタンをクリックします。 |操作手順

#### [受領確認書内容確認画面]

「受領確認書」の内容を確認後、提出するための画面です。

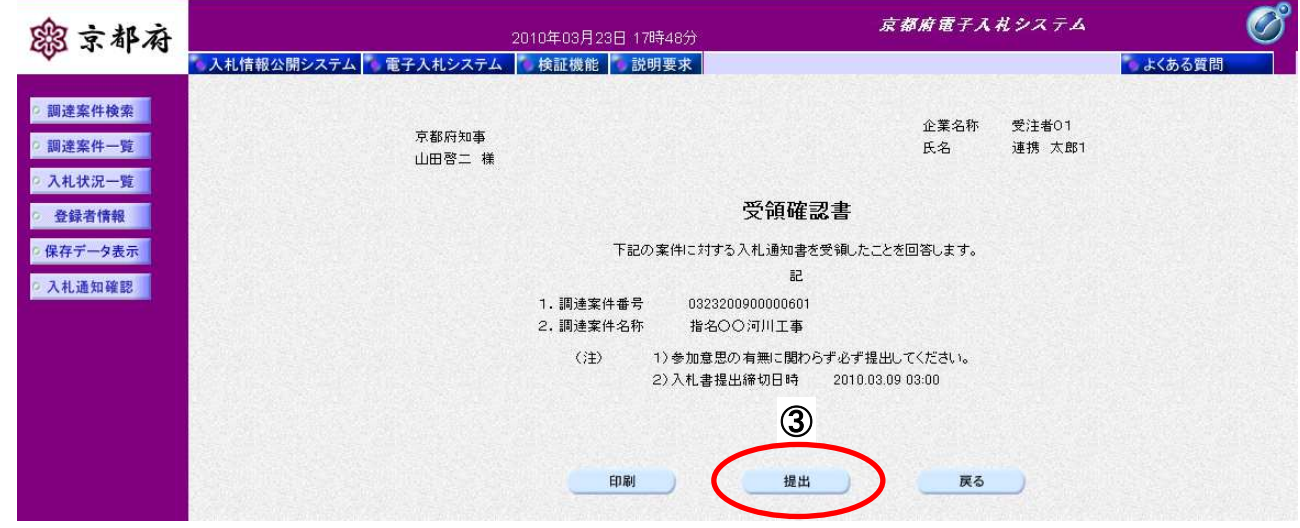

### (操作手順<mark>)</mark>

提出内容を確認後、3 [提出]ボタンをクリックします。

#### 【補足説明】

この「受領確認書」は入札通知書を受領したことを確認するものであり、参加意思の有無に関わらず、 必ず提出してください。

[受領確認書受信確認通知画面]

「受領確認書」が正常に送信されたことをお知らせする画面です。

「受領確認書受信確認通知」は、後で印刷することはできないため、必ず表示された時点で印刷してく ださい。

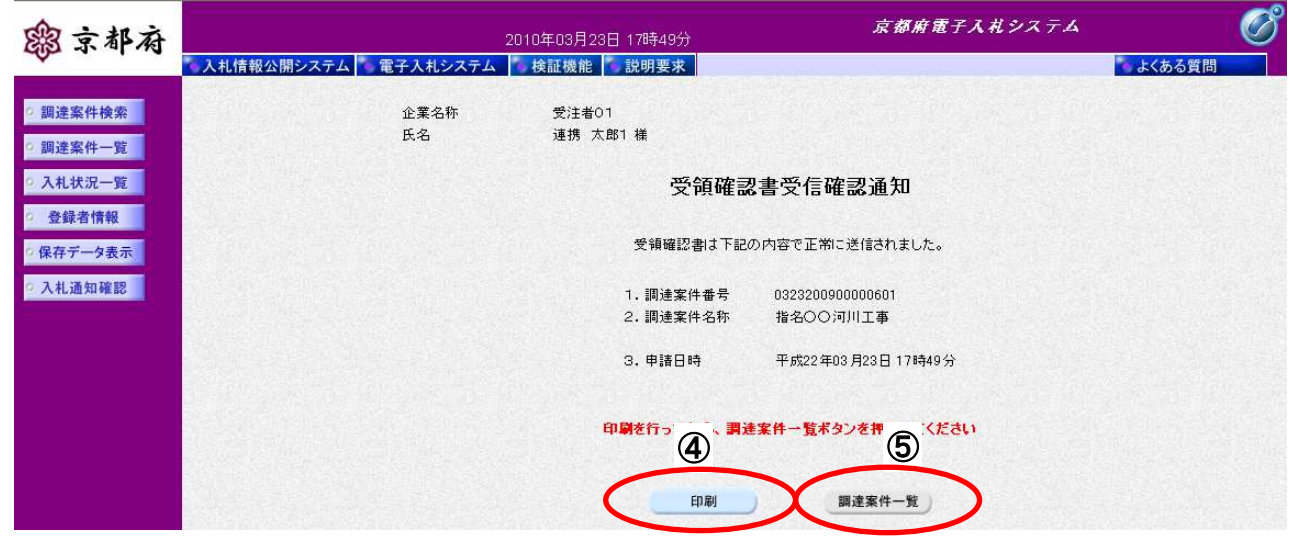

#### 操作手順

④[印刷]ボタンをクリックすることにより、別ウィンドウで印刷画面が表示されます。

#### 【補足説明】

「受領確認書受信確認通知」は、後で印刷することはできないため、必ず表示された時点で印刷してく ださい。受領確認書の送信が正常に行われた、証拠書類となります。

6 [調達案件一覧]ボタンは [印刷]ボタンをクリックし印刷後、クリックできるようになります。

#### [受領確認書受信確認通知印刷画面]

「受領確認書受信確認通知」を印刷するための画面です。

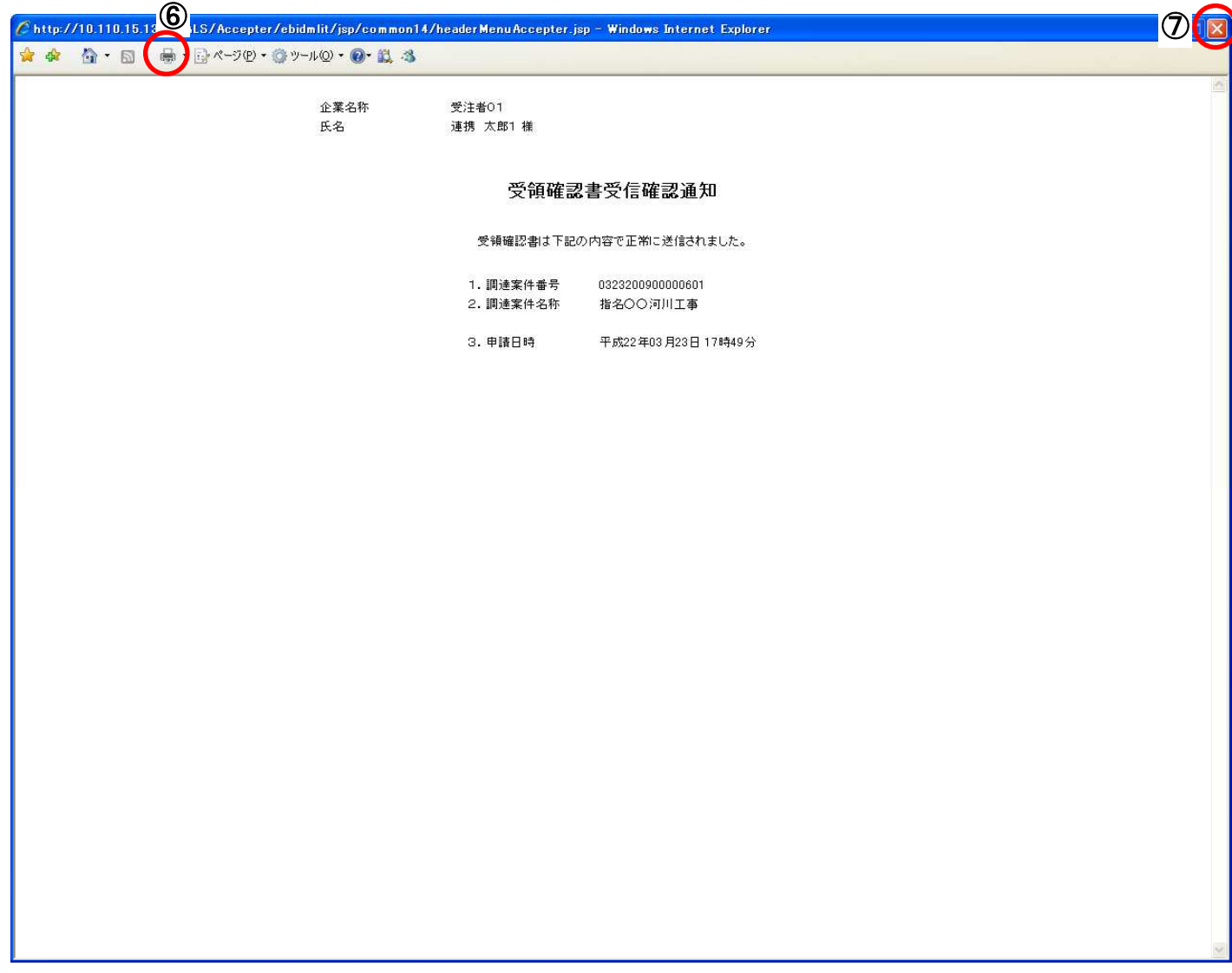

#### |操作手順

「受領確認書受信確認通知」画面の6 [印刷]ポタンをクリックします。

印刷終了後、右上の⑦ [×] ボタンで画面を閉じて、「受領確認書受信確認通知」画面に戻ってください。

#### [受領確認書受信確認通知画面]

「受領確認書」受信確認通知画面を閲覧するための画面です。 印刷画面を閉じた後、この画面で次の操作を行います。

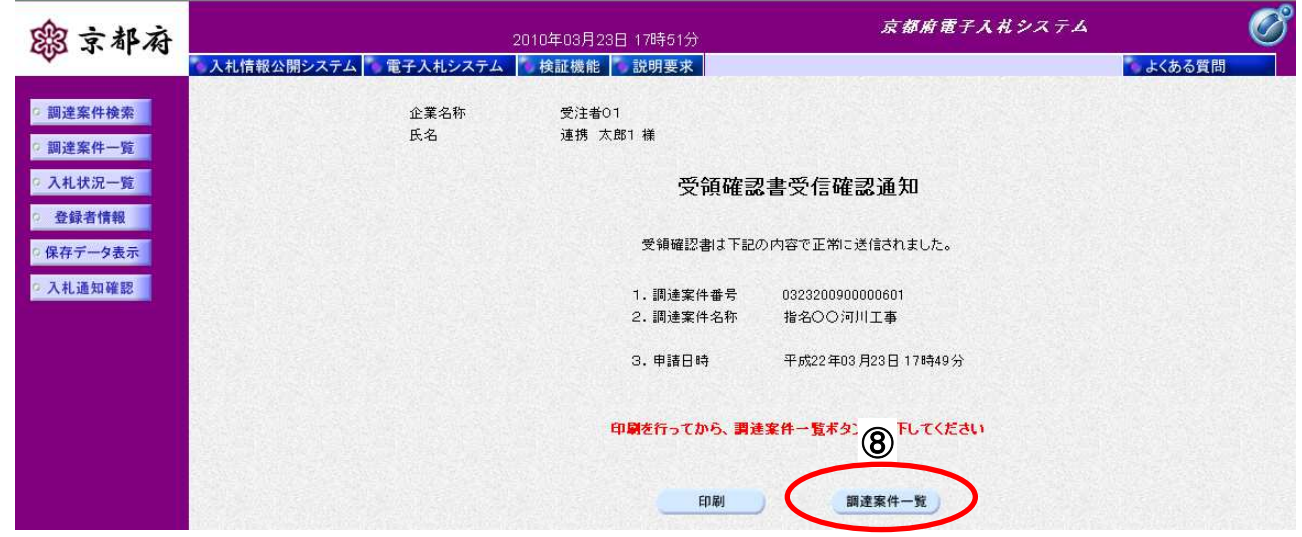

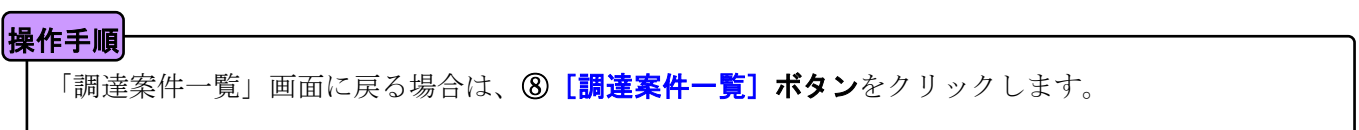

### **3.3.2.** 受領確認書の表示

### [調達案件一覧] 提出した「受領確認書」を表示するための一覧画面です。 (「3.2.1 入札通知書の表示」と同じ画面です。) 画面説明

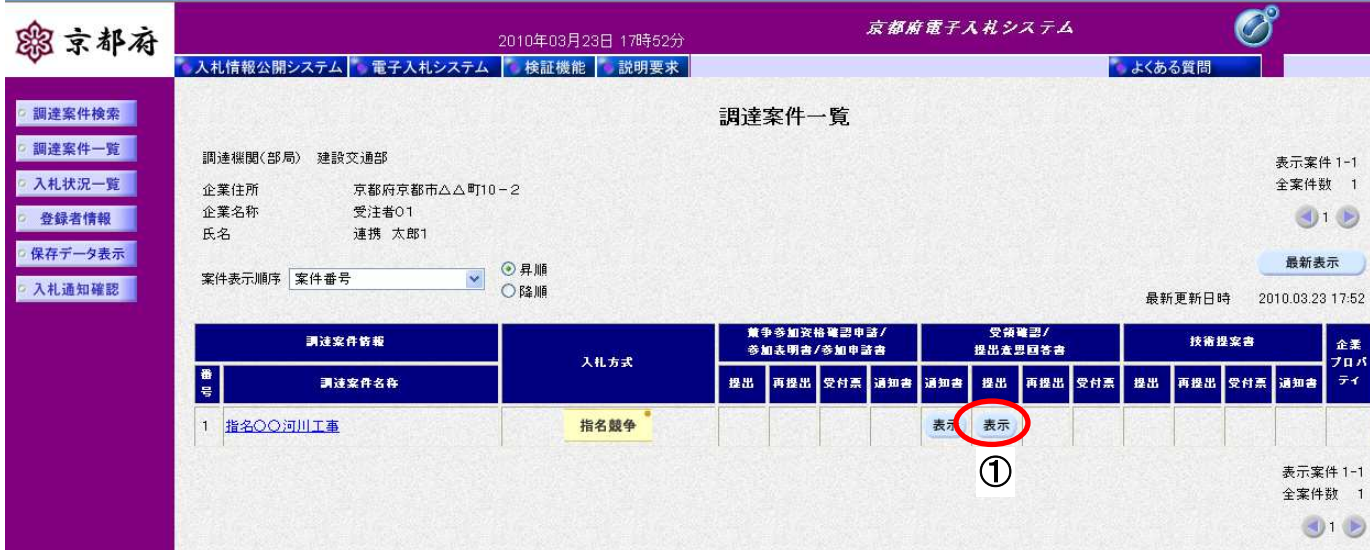

### 操作手順

「受領確認/提出意思回答書:提出」欄の① [表示] ボタンをクリックします。

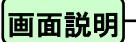

提出した「受領確認書」を閲覧するための画面です。

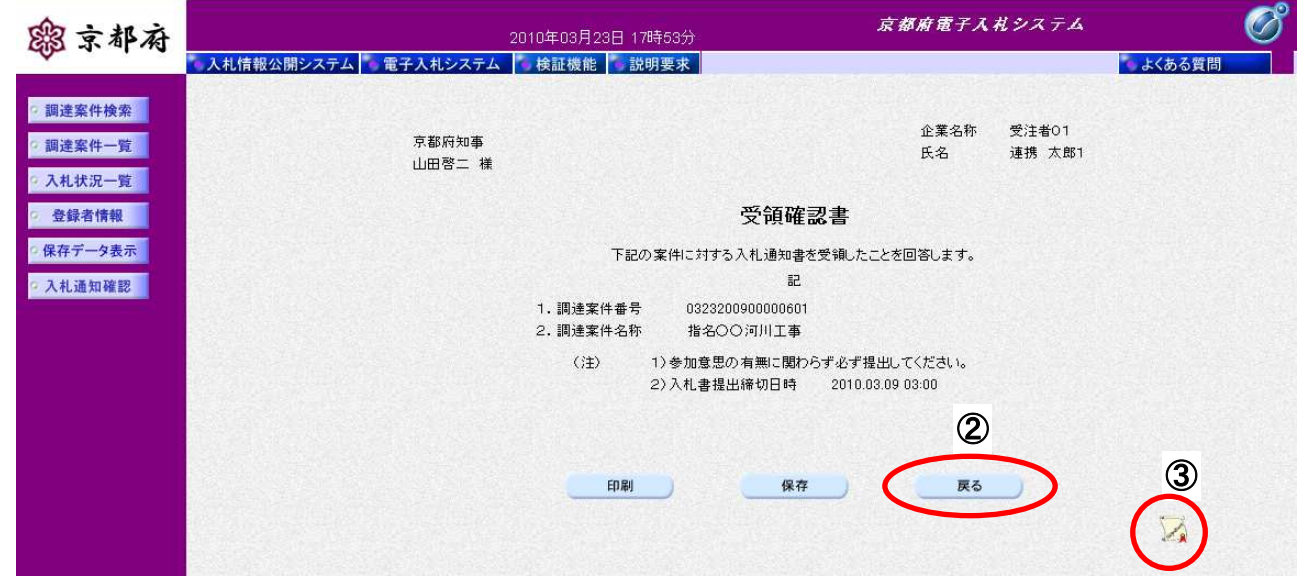

# 「受領確認書」が表示されます。 2 [戻る] ボタンをクリックすることにより、「調達案件一覧」画面に戻ります。 [署名検証]ボタンをクリックすることにより、署名検証成否のポップアップが表示されます。 【次の操作】 ・印刷する場合:「3.3.3 受領確認書の印刷」 ・保存する場合:「3.3.4 受領確認書の保存」 操作手順

### **3.3.3.** 受領確認書の印刷

#### 画面説明

提出した「受領確認書」を閲覧するための画面です。

印刷を行うことも可能です。

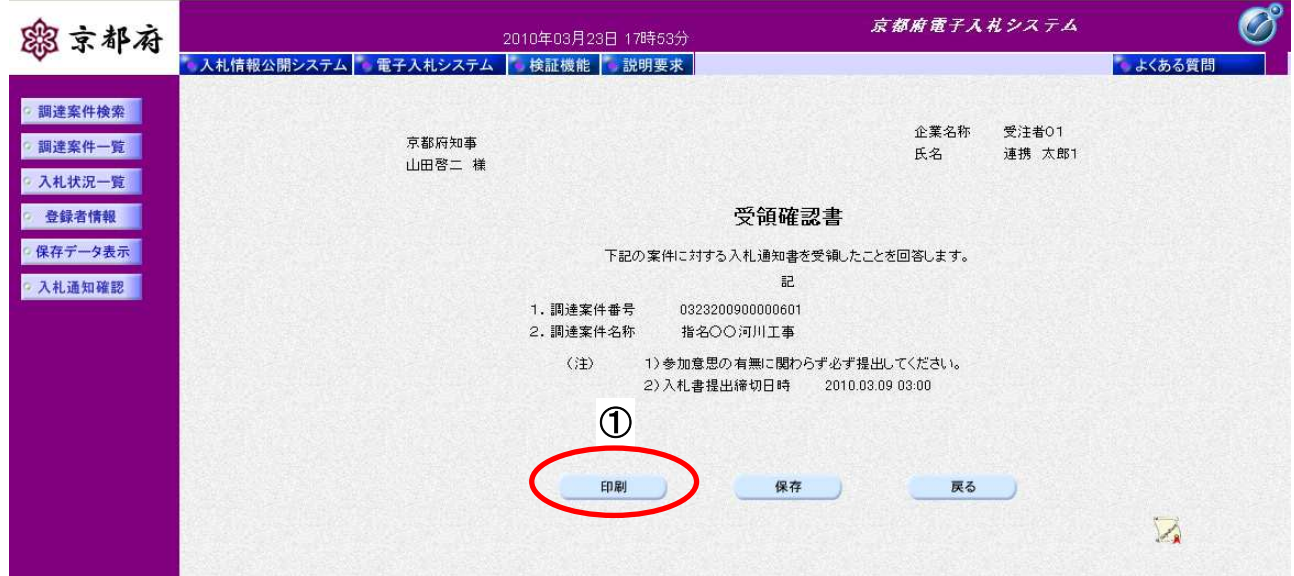

①[印刷]ボタンをクリックすることにより、別ウィンドウにて「受領確認書印刷」画面が表示されま す。 |操作手順|

[印刷画面]

提出した「受領確認書」を印刷するための画面です。

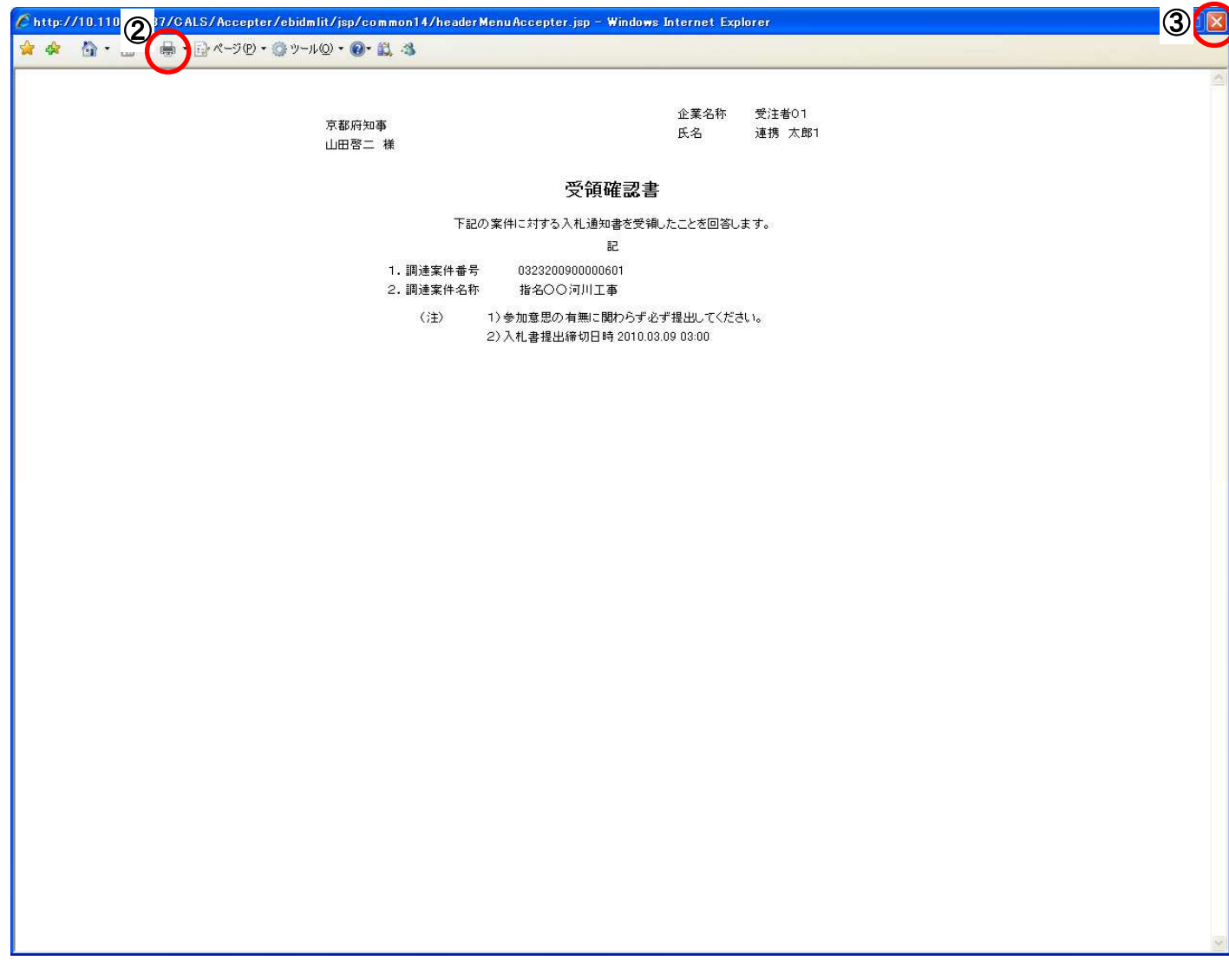

#### 操作手順

「受領確認書印刷」画面の2 [印刷]をクリックします。

印刷終了後、右上の3 [×] ボタンで画面を閉じて、「受領確認書」画面に戻ってください。

### **3.3.4.** 受領確認書の保存

#### 画面説明

提出した「受領確認書」を閲覧するための画面です。 保存することも可能です。

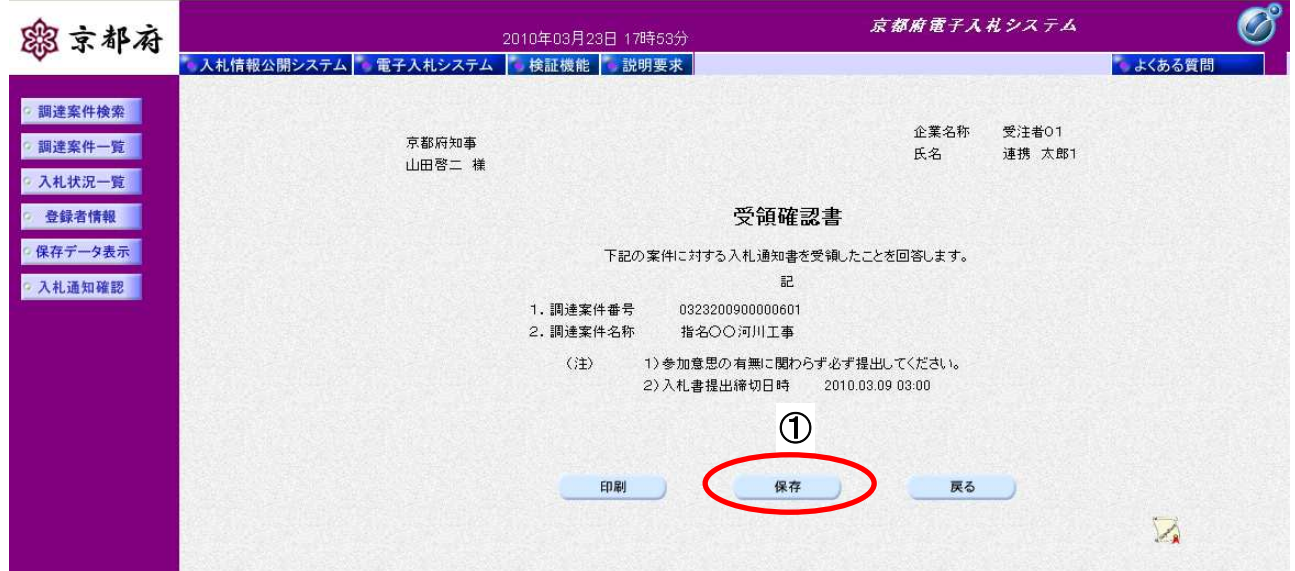

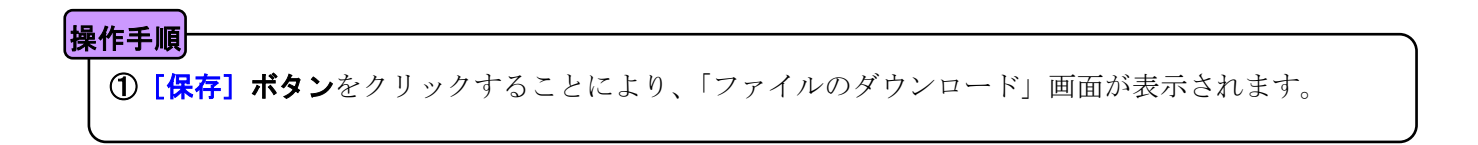

詳細情報(M)

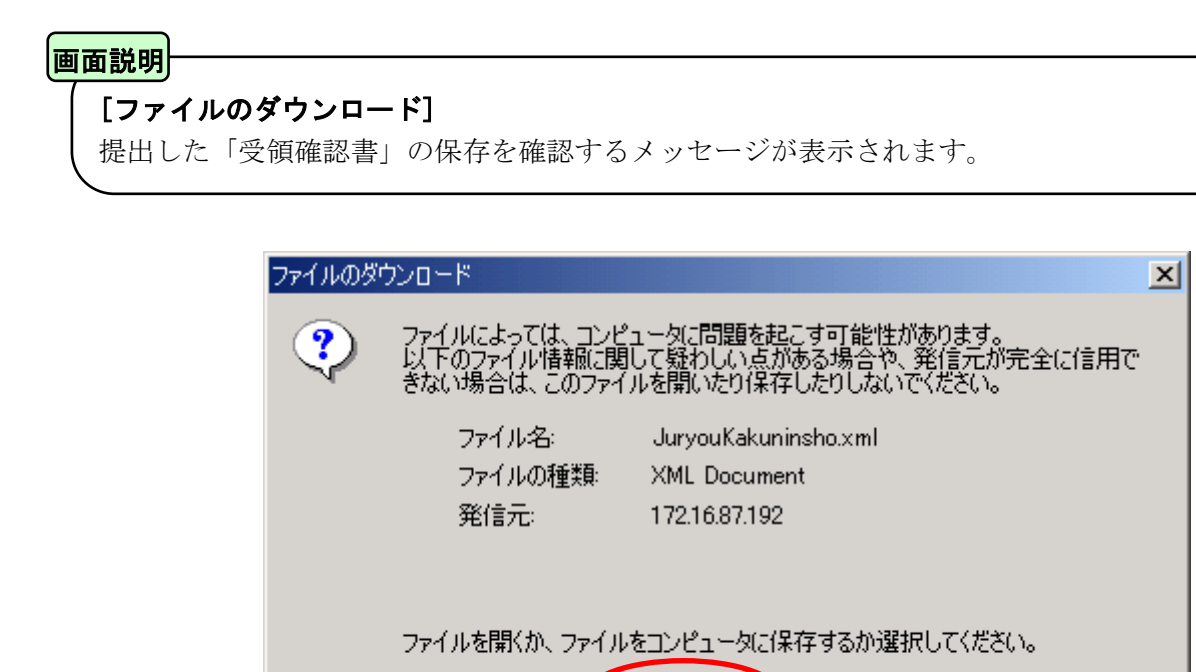

**開(0) 2 (信存)** 

Ⅳ この種類のファイルであれば常に警告する(W)

ファイルを保存するためには、2 [保存]ボタンをクリックします。 (提出した「受領確認書」のファイルを保存するものであり、危険なファイルではありません。) 操作手順

キャンセル

[名前を付けて保存] 提出した「受領確認書」を保存するための画面です。

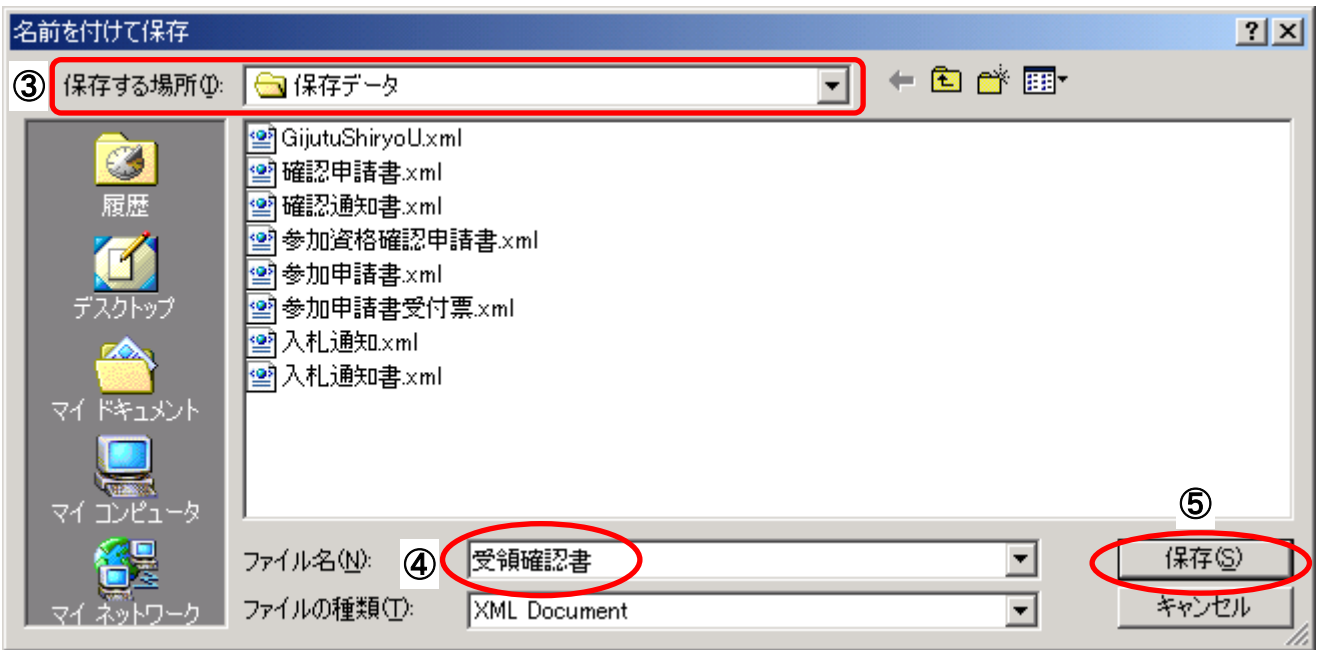

# 3保存する場所を選択し、保存する4ファイル名を入力後、5 [保存]ボタンをクリックします。 なお、④ファイル名は任意の名前を付けることができ、変更しなくても差し支えありません。 また、この操作を行ったときに保存されるファイル(xml ファイル)は、パソコン上でクリックして も開くことはできません。 「受注者:入札業務①基本操作 1.5 保存データの表示」に従い、電子入札システムを操作する中で、 内容を閲覧することができます。 操作手順

本書の一部または全部を無断で使用、複製することはできません。

### 京都府電子入札システム

### 受注者マニュアル 入札業務③

### 指名競争入札方式

2016 年 3 月 第 6 版

京都府